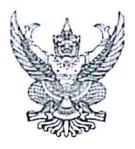

## บันทึกข้อความ

ส่วนราชการ กองการเงินและบัญชี ส่วนควบคุมงบประมาณ โทร. ๐ ๒๒๔๑ ๔๔๒๙  $\frac{1}{2}$   $-44$   $655/6232$ วันที่ ๒๕ กมภาพันธ์ ๒๕๖๕ เรื่อง <u>ขั้นตอนการปฏิบัติงานในระบบ BIS (เพิ่มเติม)</u>

4211239

เรียน ผู้อำนวยการสำนัก ผู้อำนวยการกอง (สำเนาหน่วยเบิกจ่าย)

ด้วยคำสั่งกรมชลประทาน ที่ ๒๖๓/๒๕๕๘ ลงวันที่ ๑๖ ธันวาคม ๒๕๕๘ เรื่อง ให้ควบคุม การใช้จ่ายเงินงบประมาณและเงินกันไว้เบิกเหลื่อมปีในระบบ BIS ซึ่งหน่วยเบิกจ่ายและหน่วยรับงบประมาณ (ศูนย์ต้นทุน) ทั้งส่วนกลางและส่วนภูมิภาคได้ดำเนินการตามแผนผังขั้นตอนการปฏิบัติงานในระบบ BIS ครบทุก กระบวนงาน ไว้แล้ว นั้น

กองการเงินและบัญชี โดยส่วนควบคุมงบประมาณ ได้พัฒนาและปรับปรุงกระบวนงาน ระบบบริหารงบประมาณ รวมถึงจัดทำขั้นตอนการปฏิบัติงานในระบบ BIS (เพิ่มเติม) ดังนี้

๑. ทะเบียนคุมการปรับหมวดรายจ่าย ( ZGL J7) ในระบบ BIS

๒. หนังสือรับรองการหักภาษี ณ ที่จ่าย (ส่วนภูมิภาค)

เพื่อเป็นเครื่องมือในการควบคุมการใช้จ่ายงบประมาณของกรมชลประทานเพิ่มเติม และให้ หน่วยเบิกจ่ายและหน่วยรับงบประมาณ (ศูนย์ต้นทุน) ทั้งส่วนกลางและส่วนภูมิภาคถือปฏิบัติ ตามรายละเอียด ที่แนบมาพร้อมนี้

จึงเรียนมาเพื่อโปรดทราบ และแจ้งเจ้าหน้าที่ที่เกี่ยวข้องทราบและถือปฏิบัติต่อไป

(นางสุดสงวน ศรีอนันต์) ผู้อำนวยการกองการเงินและบัญชี

เรียน พื่อ. สาม, พอร. ภาค., ทน. ๑. ส มอ. และ พมท. มอ. (ม. มอ.) HAL No HALLON

(นายธเนศร์ สมบูรณ์) ผส.บอ. ด ๗ ก.พ. ๒๕๖๕

## **ขั้นตอนการปฏิบัติงาน "หนังสือรับรองการหักภาษี ณ ที่จ่าย (ส่วนภูมิภาค)"**

## **ระบบ BIS**

- 1. การเข้าสู่ระบบงานบริหารเงินงบประมาณ (BIS)
	- เข้าสู่เว็บไซต์ [https://bis.rid.go.th/logon\\_budget.asp](https://bis.rid.go.th/logon_budget.asp%20ดัง) ดังรูปที่ ๑

## งานบริหารเงินงบประมาณ

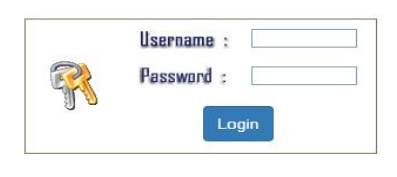

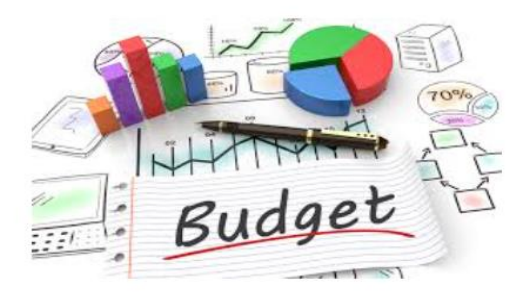

รูปที่ ๑ หน้าจอ "งานบริหารเงินงบประมาณ"

- 2. ลงทะเบียนเพื่อเข้าใช้งานในระบบ
	- กรอกข้อมูล Username และ Password คลิก "Login"

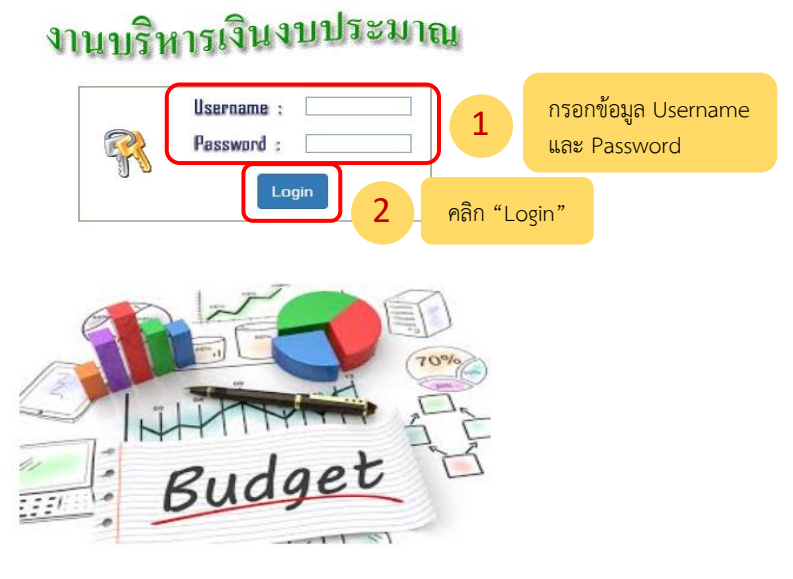

รูปที่ ๒ หน้าจอ "การลงทะเบียนเข้าระบบ"

■ จะปรากฏหน้า "ระบบงานบริหารเงินงบประมาณ" ดังรูปที่ ๓

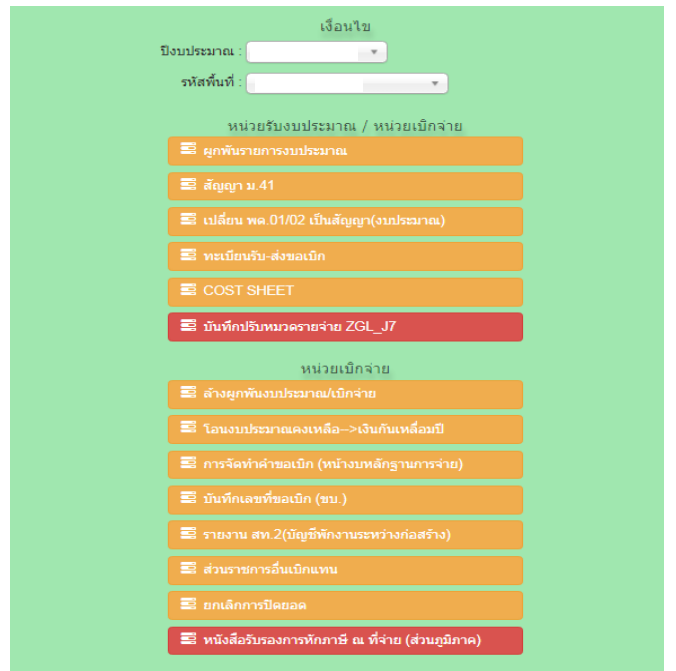

รูปที่ ๓ หน้าจอ "ระบบงานบริหารเงินงบประมาณ"

- เลือก ปีงบประมาณ
- เลือก รหัสพื้นที่
- คลิก เลือกหนังสือรับรองการหักภาษี ณ ที่จ่าย (ส่วนภูมิภาค)

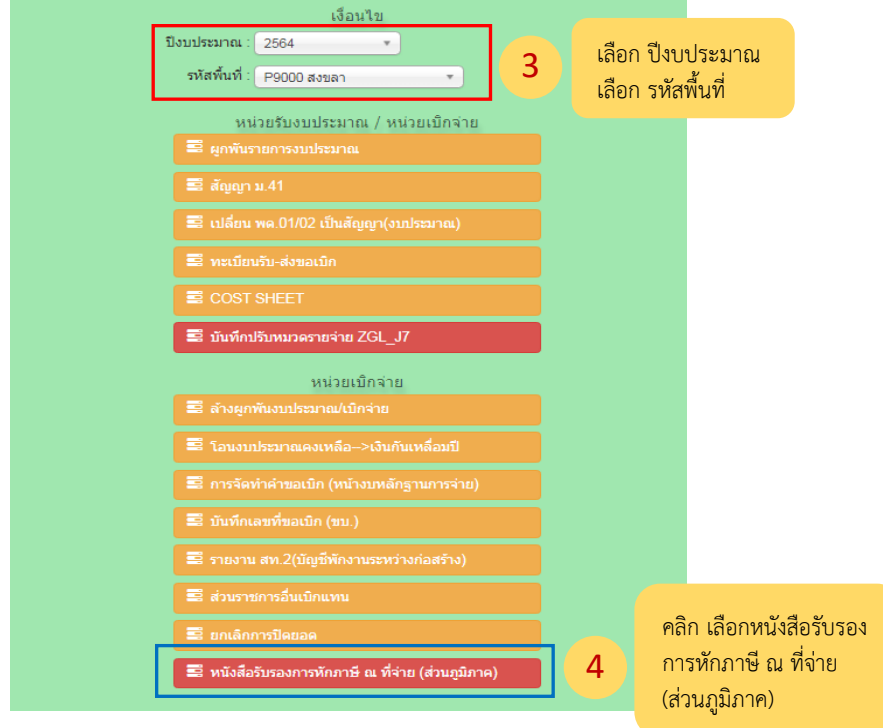

รูปที่ 4 หน้าจอ "ระบบงานบริหารเงินงบประมาณ"

■ จะปรากฏหน้าจอ "หนังสือรับรองการหักภาษี ณ ที่จ่าย (ส่วนภูมิภาค)" ดังรูปที่ ๕

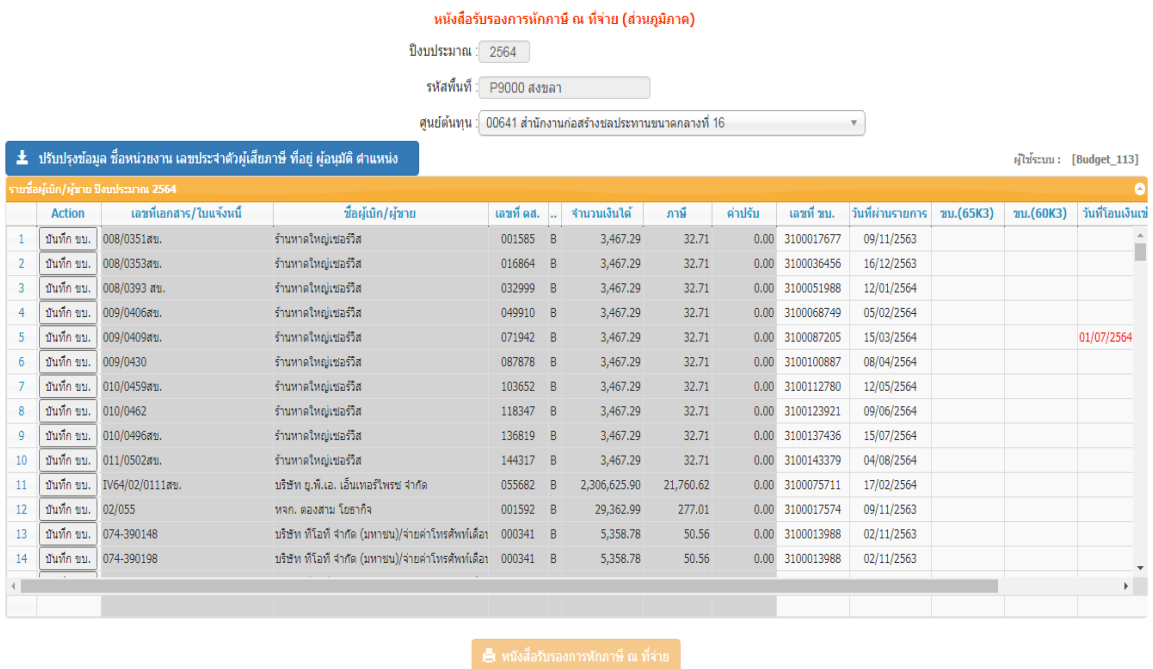

รูปที่ ๕ หน้าจอ "หนังสือรับรองการหักภาษี ณ ที่จ่าย (ส่วนภูมิภาค)"

- เลือก ศูนย์ต้นทุน
- การใช้งานครั้งแรกให้ "ปรับปรุงข้อมูล ชื่อหน่วยงาน เลขประจำตัวผู้เสียภาษี ที่อยู่ ผู้อนุมัติ ตำแหน่ง"

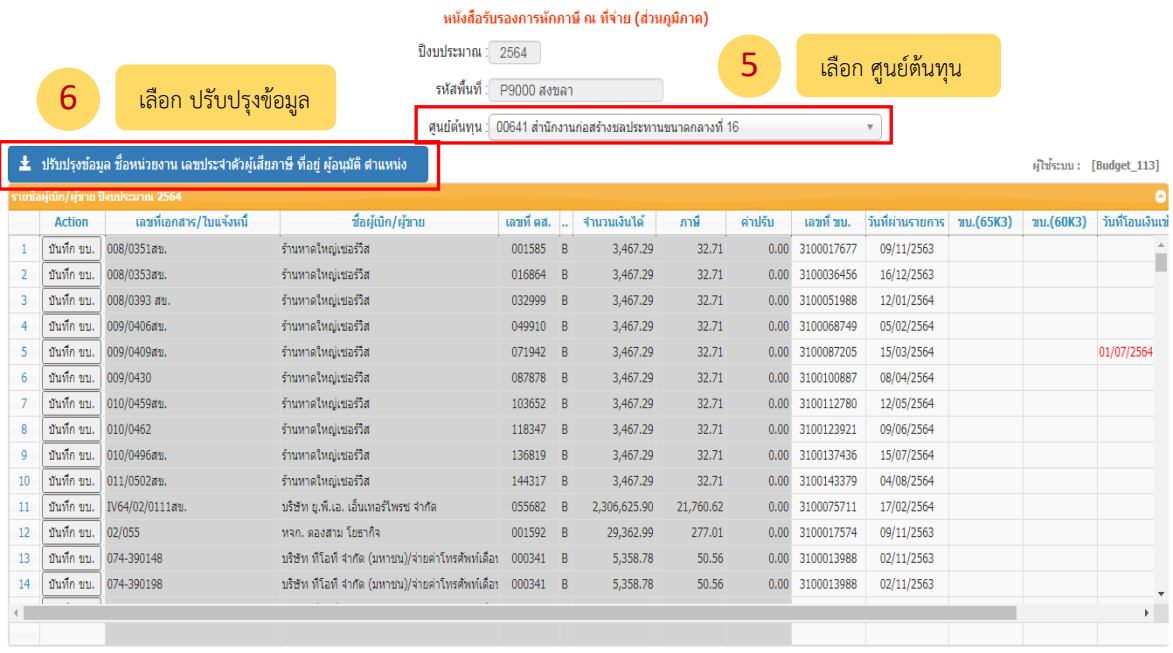

์ ∎∎ิ หนังสือรับรองการหักภาษี ณ ที่จ่าย

รูปที่ ๖ หน้าจอ "หนังสือรับรองการหักภาษี ณ ที่จ่าย (ส่วนภูมิภาค)"

■ จะปรากฏหน้า "ข้อมูล ผู้มีหน้าที่หักภาษี ณ ที่จ่าย" ดังรูปที่ ๗

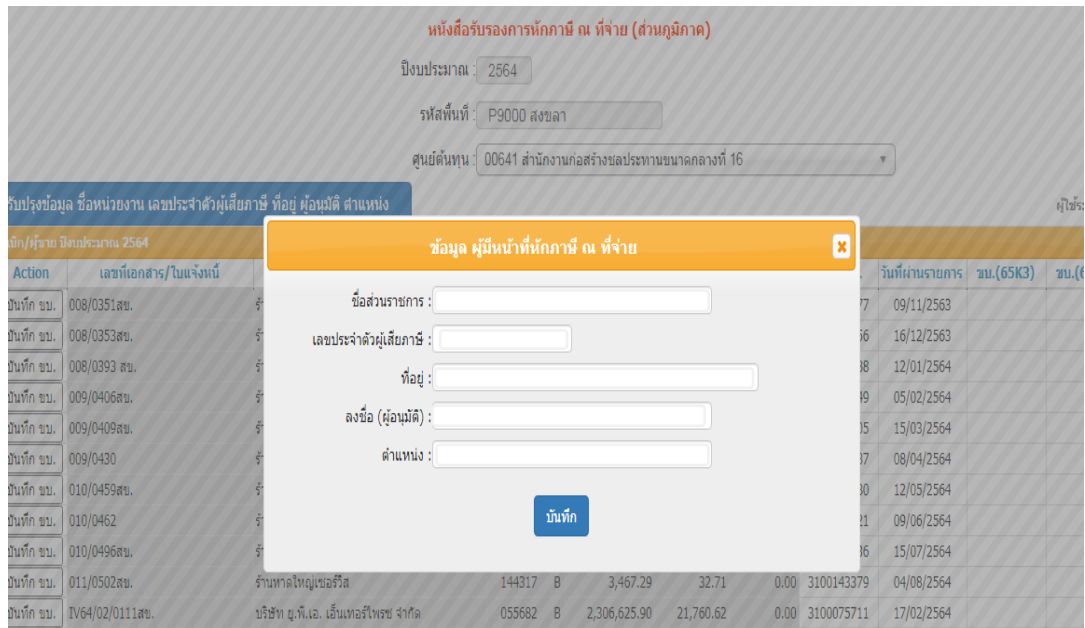

รูปที่ ๗ หน้าจอ "ข้อมูล ผู้มีหน้าที่หักภาษี ณ ที่จ่าย"

- บันทึก "ข้อมูล ผู้มีหน้าที่หักภาษี ณ ที่จ่าย" ให้ครบถ้วน
- $\overline{\phantom{a}}$  คลิก "บันทึก" ดังรูปที่ ๘

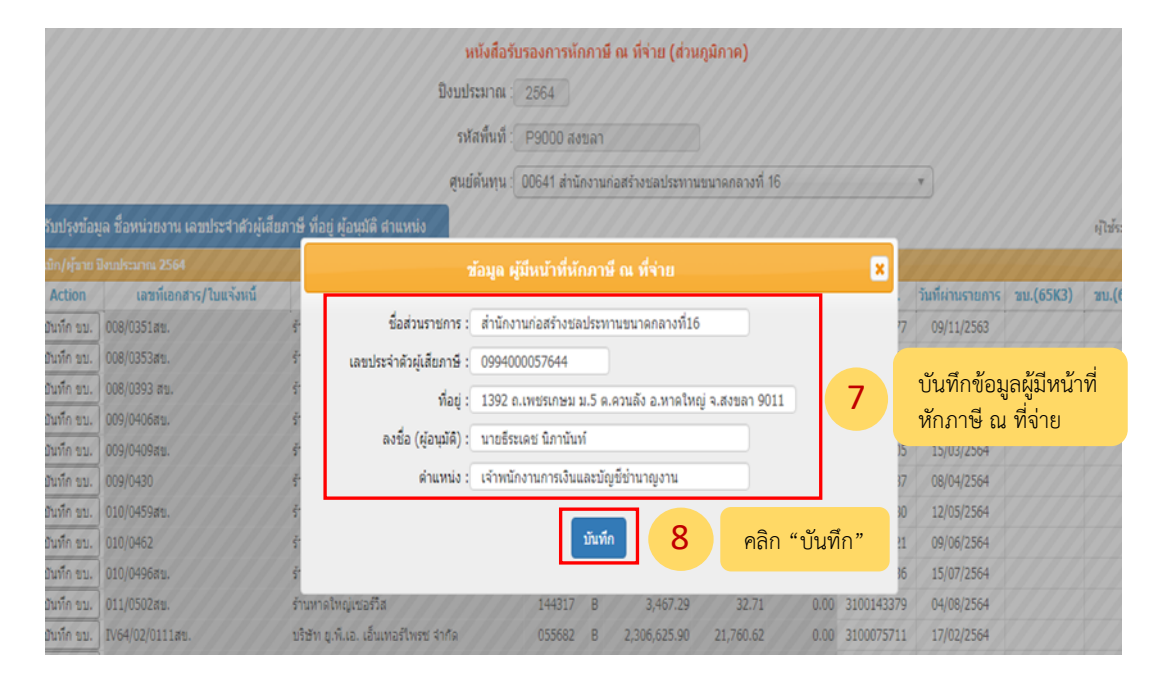

้รูปที่ ๘ หน้าจอ "การบันทึกข้อมูล ผู้มีหน้าที่หักภาษี ณ ที่จ่าย"

■ จะปรากฏหน้าจอ "หนังสือรับรองการหักภาษี ณ ที่จ่าย(ส่วนภูมิภาค)" ดังรูปที่ ๙

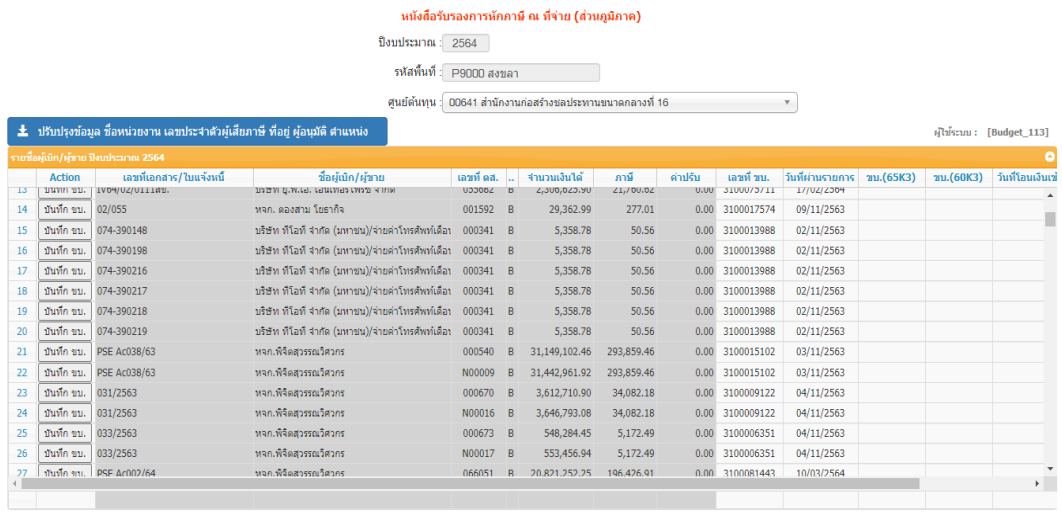

ุ์ ⊫ื้∎ หนังสือรับรองการหักภาษี ณ ที่จ่าย

รูปที่ ๙ หน้าจอ "หนังสือรับรองการหักภาษี ณ ที่จ่าย (ส่วนภูมิภาค)"

- ค้นหารายการที่ต้องการสร้างหนังสือรับรองการหักภาษี ณ ที่จ่าย โดยการกดค้นหา (Ctrl+F)
- หากยัง<u>ไม่มี</u>การบันทึก ขบ. ในระบบ ให้เลือก "บันทึก ขบ." ดังรูปที่ ๑๐

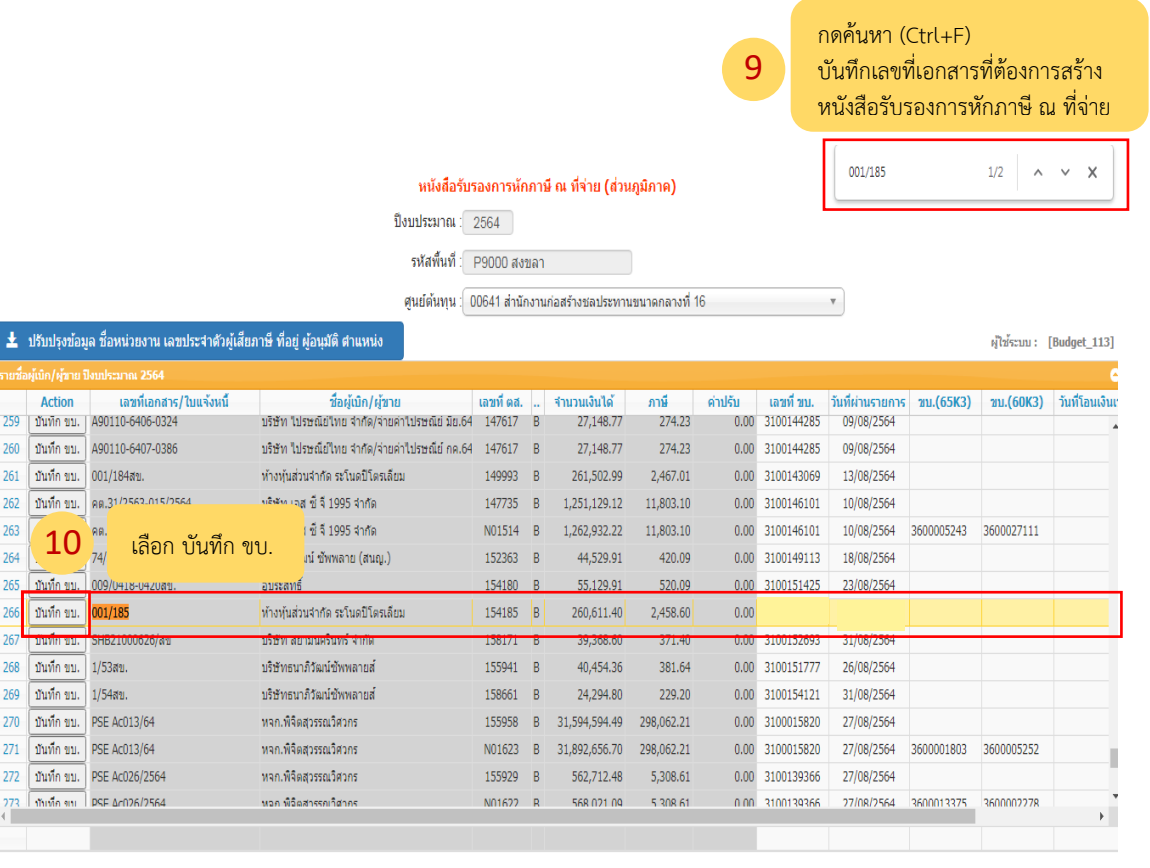

์ ⊫ี หนังสือรับรองการหักภาษี ณ ที่จ่าย

รูปที่ 10 หน้าจอ "การเลือก ขบ. เพื่อบันทึกข้อมูล"

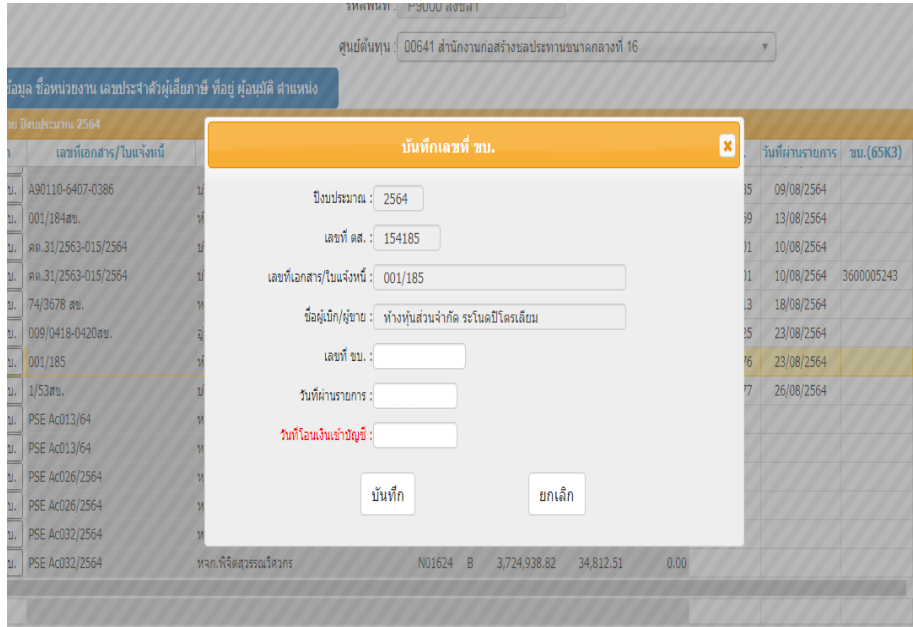

■ จะปรากฏหน้าจอ "บันทึกเลขที่ ขบ." ดังรูปที่ ๑๑

รูปที่ ๑๑ หน้าจอ "บันทึกเลขที่ ขบ."

- $■$  บันทึก "เลขที่ ขบ." และ "วันที่ผ่านรายการ"
- $\blacksquare$  คลิก "บันทึก" ดังรูปที่ ๑๒

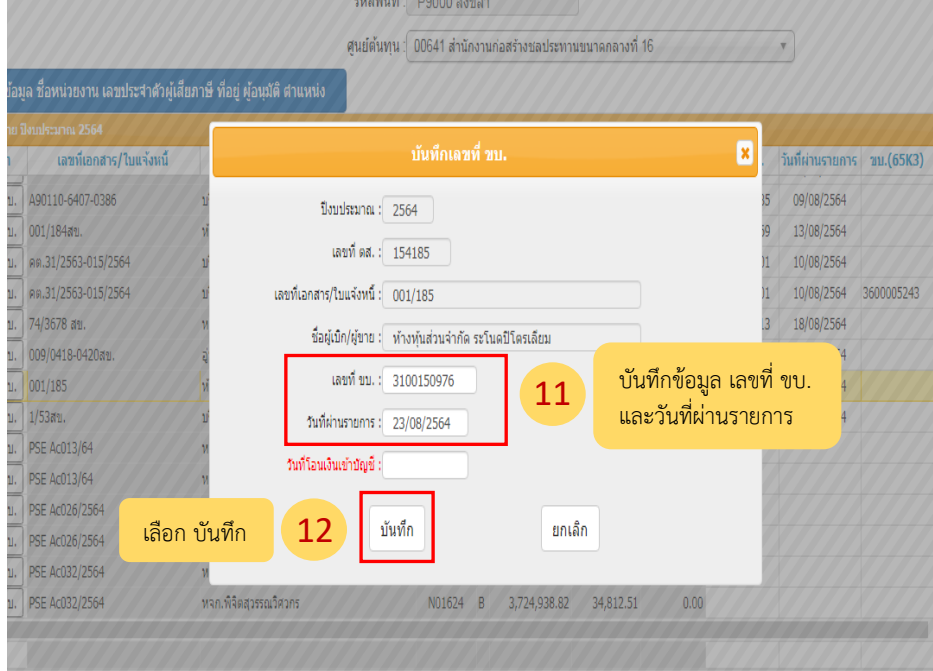

รูปที่ ๑๒ หน้าจอ "การบันทึกเลขที่ ขบ."

▪ จะปรากฏเลขที่ ขบ. และวันที่ผ่านรายการใน หน้าจอ "หนังสือรับรองการหักภาษี ณ ที่จ่าย ้<br>(ส่วนภูมิภาค)" ดังรูปที่ ๑๓

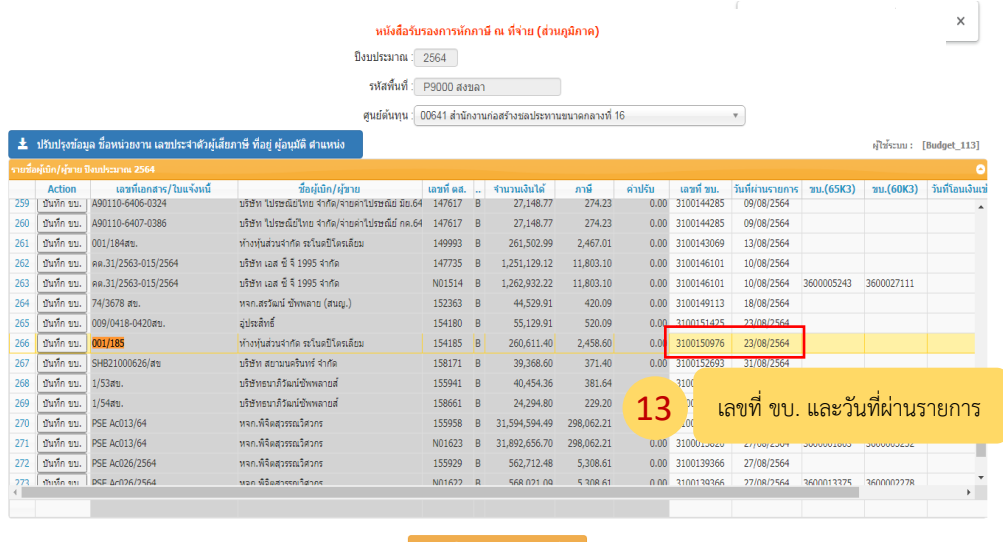

รูปที่ 13 หน้าจอ "หนังสือรับรองการหักภาษี ณ ที่จ่าย (ส่วนภูมิภาค)"

- ค้นหารายการที่ต้องการสร้างหนังสือรับรองการหักภาษี ณ ที่จ่าย โดยการกดค้นหา  $(Ctrl+F)$
- หากมีการบันทึกเลข ขบ. แล้ว ให้คลิก เลือก "หนังสือรับรองการหักภาษี ณ ที่จ่าย"

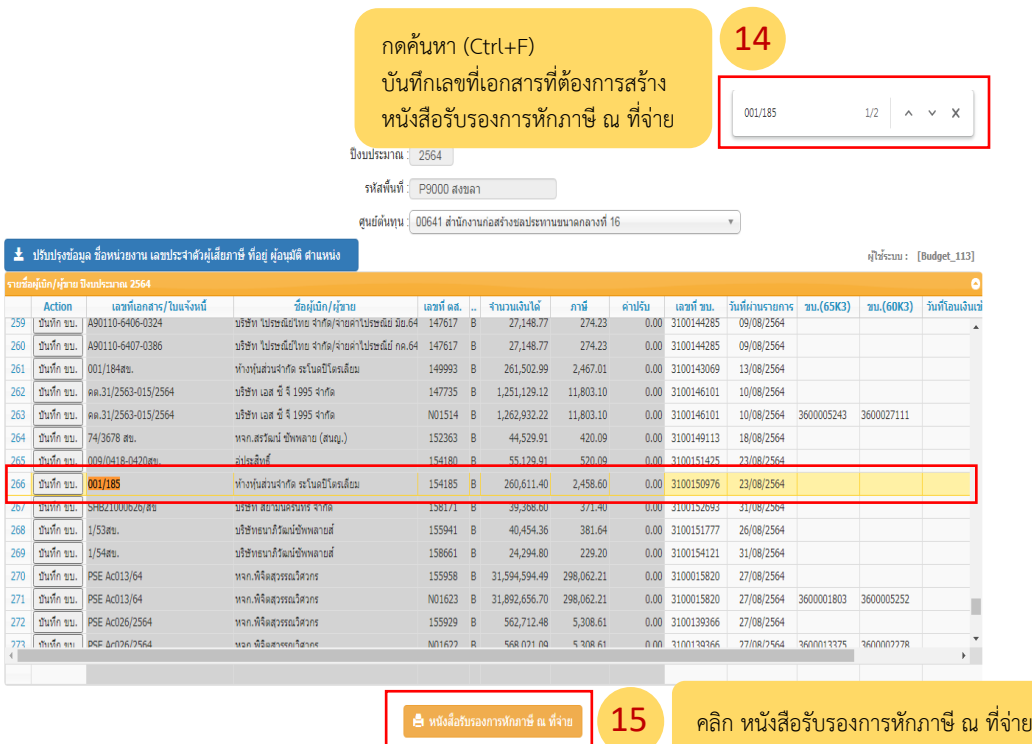

รูปที่ 14 หน้าจอ "หนังสือรับรองการหักภาษี ณ ที่จ่าย (ส่วนภูมิภาค)"

■ จะปรากฏหน้าจอ "หนังสือรับรองการหักภาษี" ดังรูปที่ ๑๕

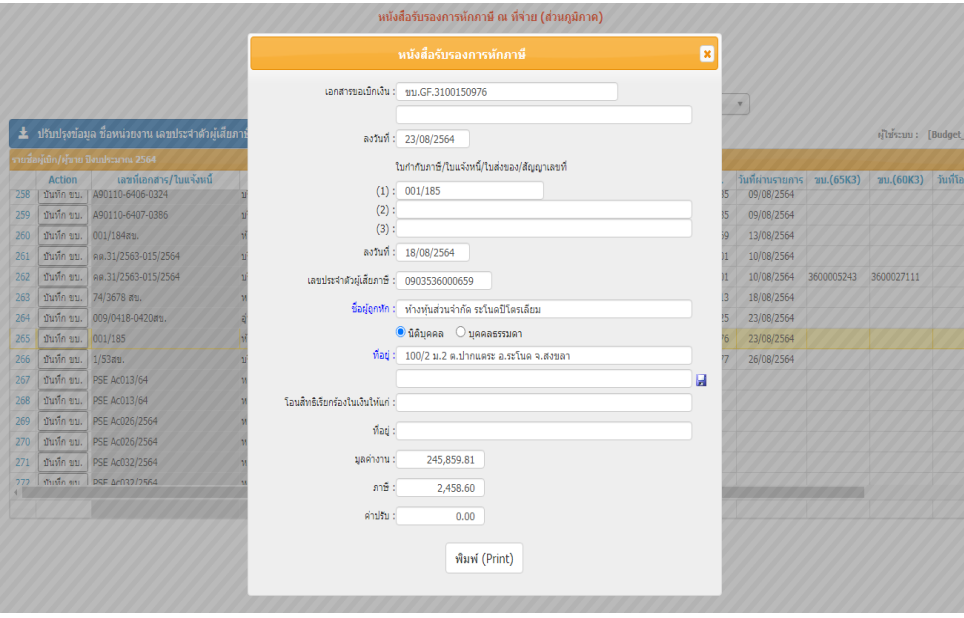

รูปที่ 15 หน้าจอ "หนังสือรับรองการหักภาษี"

- ให้ตรวจสอบความถูกต้องของข้อมูล
- หากข้อมูลที่ปรากฎไม่ถูกต้องให้ผู้ใช้งานสามารถแก้ไขได้ เช่น วันที่ เลขประจำตัวผู้เสียภาษี ชื่อผู้ถูกหัก ที่อยู่ แล้วคลิก
- คลิก เลือก "พิมพ์(Print)"

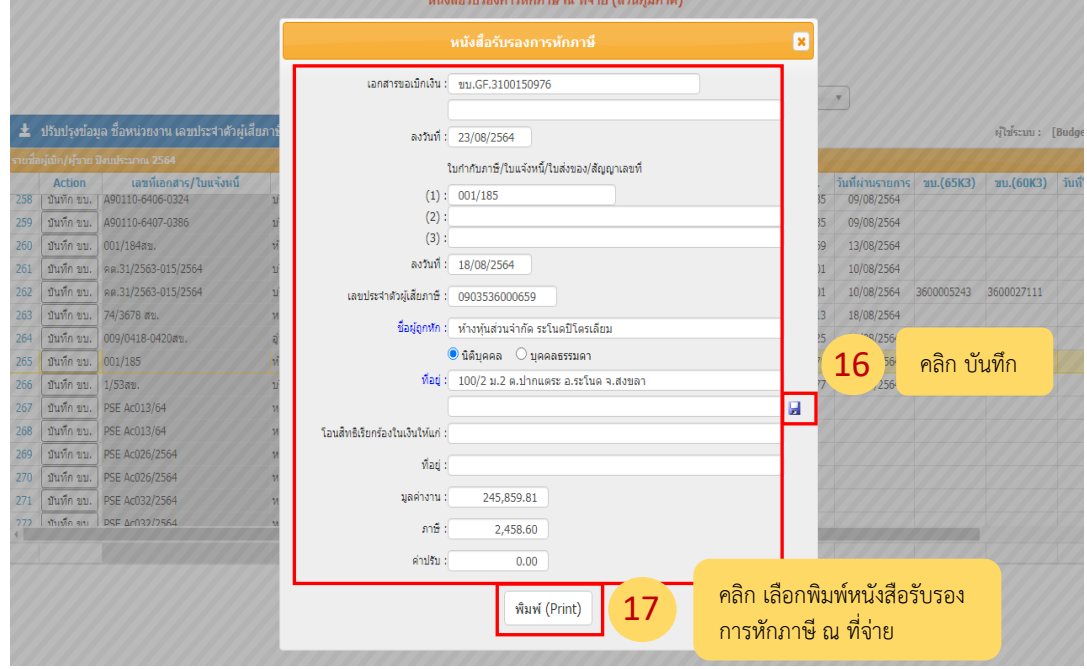

รูปที่ 16 หน้าจอ "หนังสือรับรองการหักภาษี"

■ จะปรากฏหน้าจอ "หนังสือรับรองการหักภาษี ณ ที่จ่าย" ดังรูปที่ ๑๗

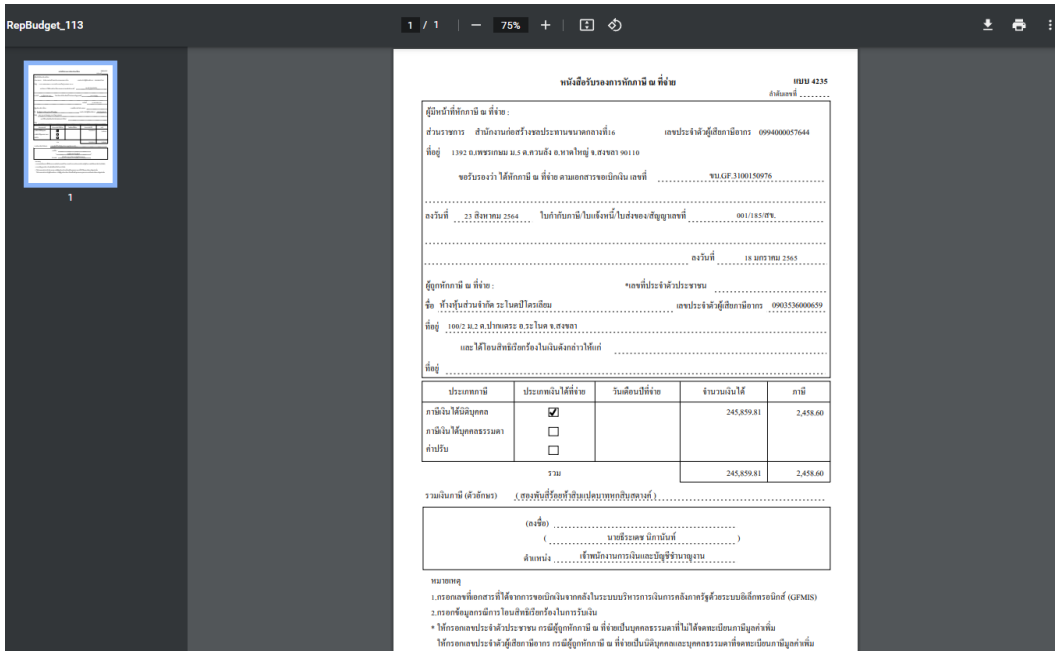

รูปที่ ๑๗ หน้าจอ "หนังสือรับรองการหักภาษี ณ ที่จ่าย"

■ ตรวจสอบความถูกต้องของข้อมูลในหนังสือรับรองการหักภาษี ณ ที่จ่าย แล้วสั่งพิมพ์

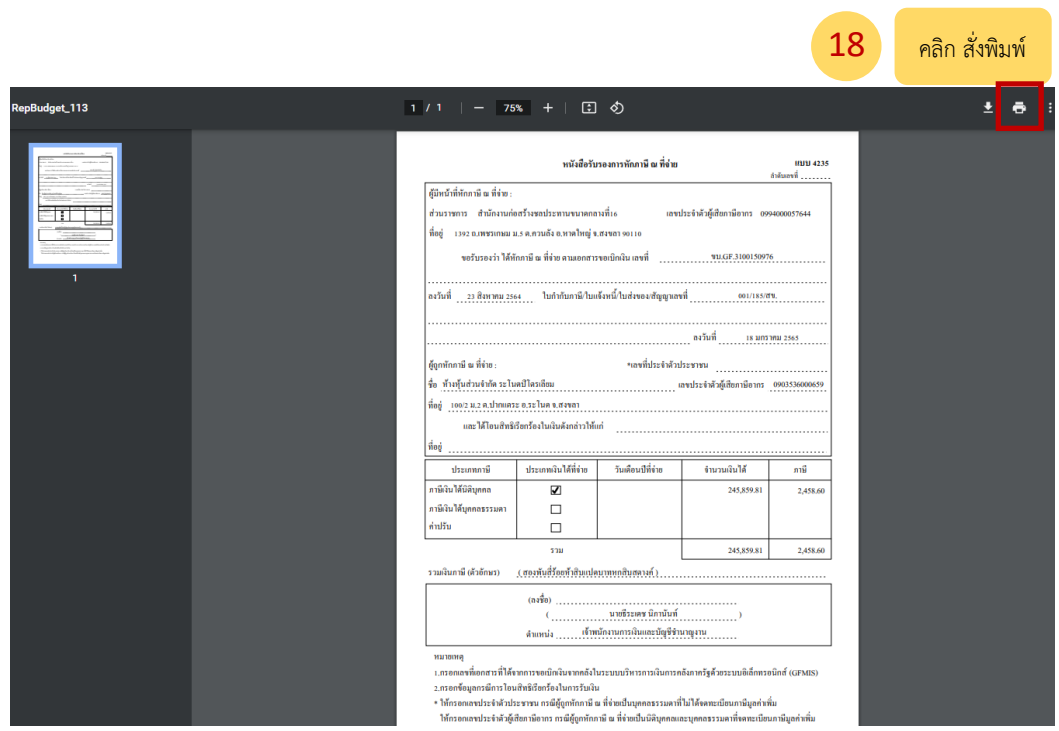

รูปที่ 18 หน้าจอ "หนังสือรับรองการหักภาษีณ ที่จ่าย"